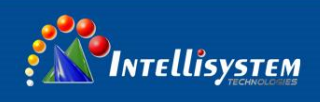

# **TT-1060WMD-HBTMS System Quick Connect Guide**

## **Components overview (PC and mobile platform not include)**

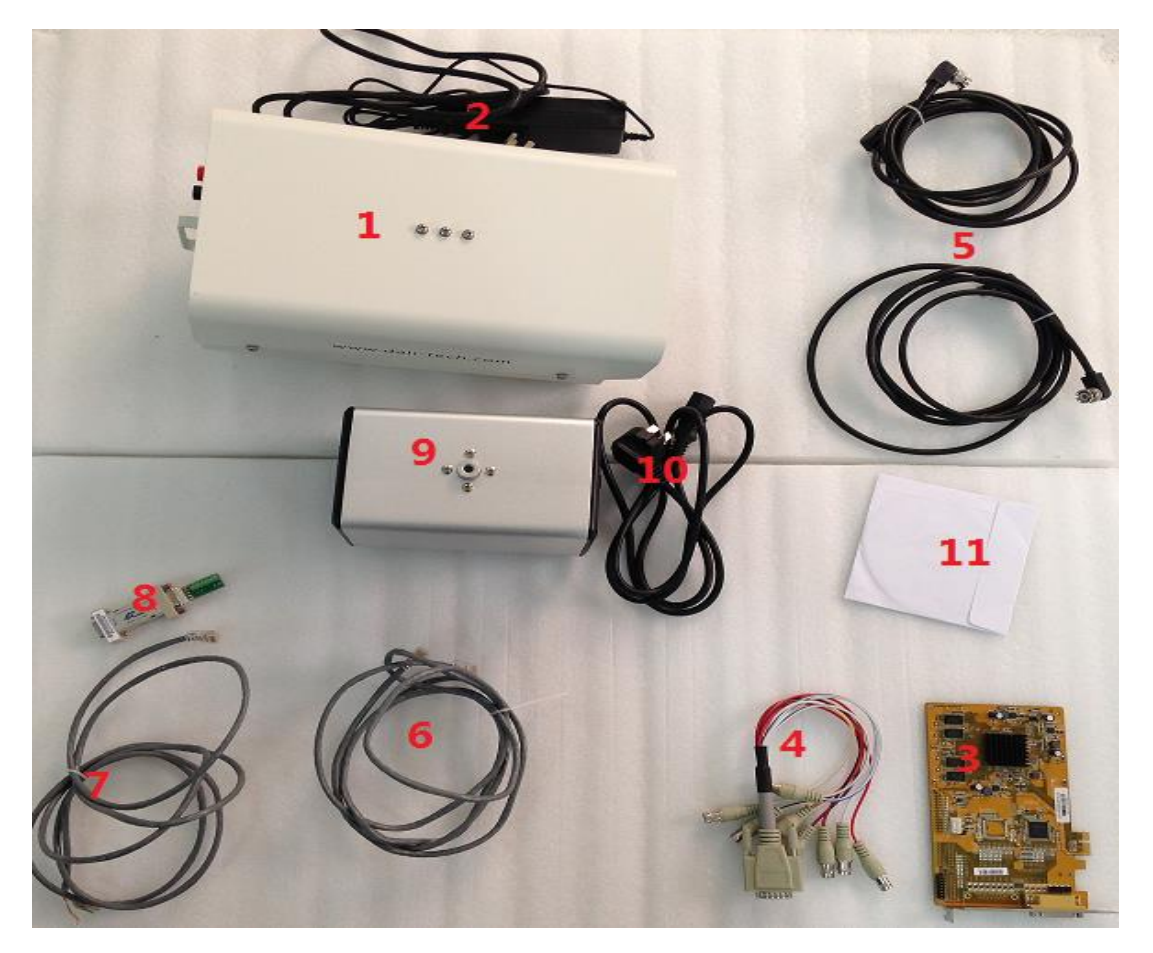

### **Components List**

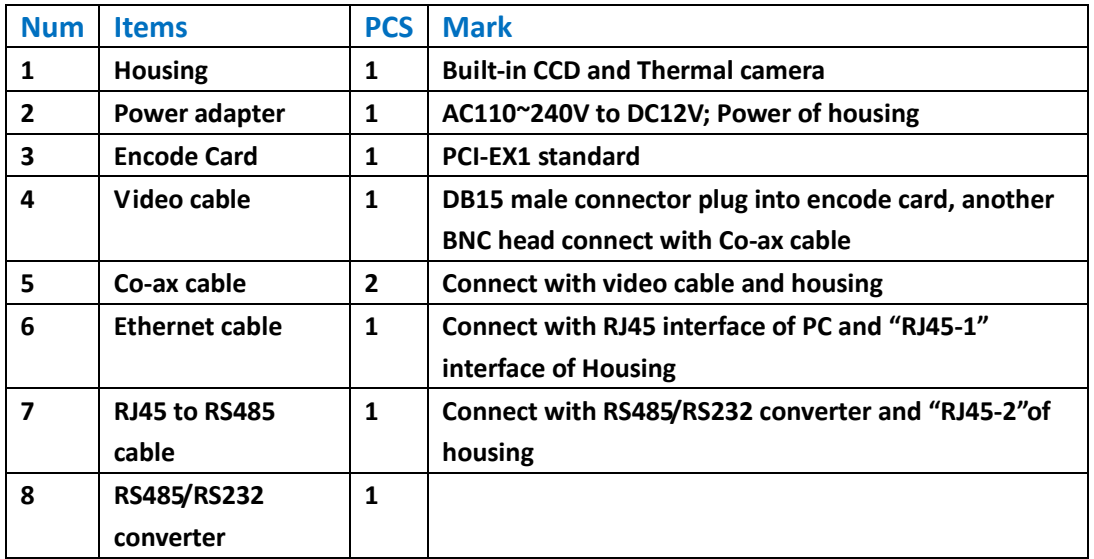

#### **Intellisystem Technologies S.r.l.**

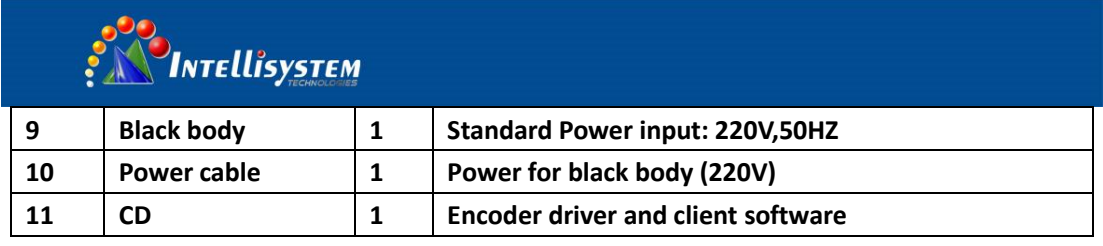

## **Interface introduction of Housing**

**2**

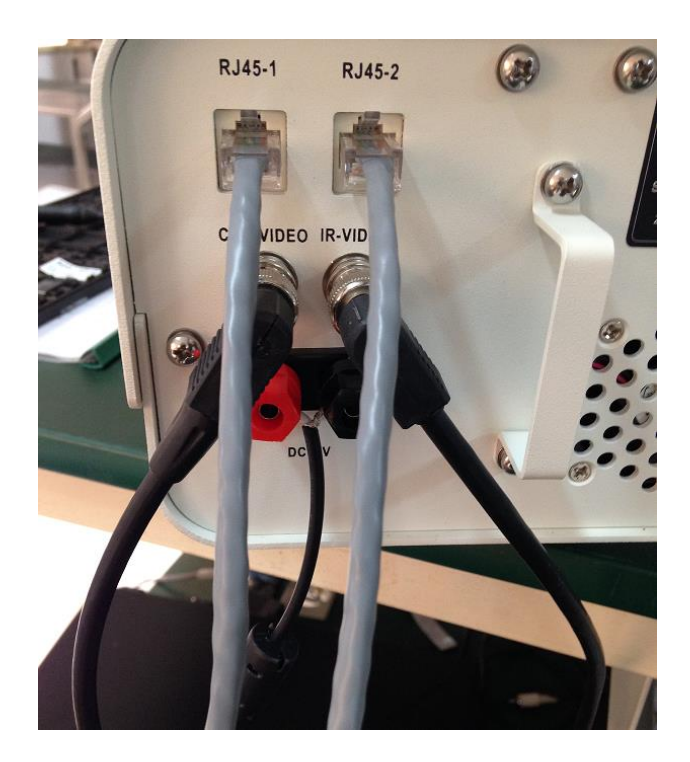

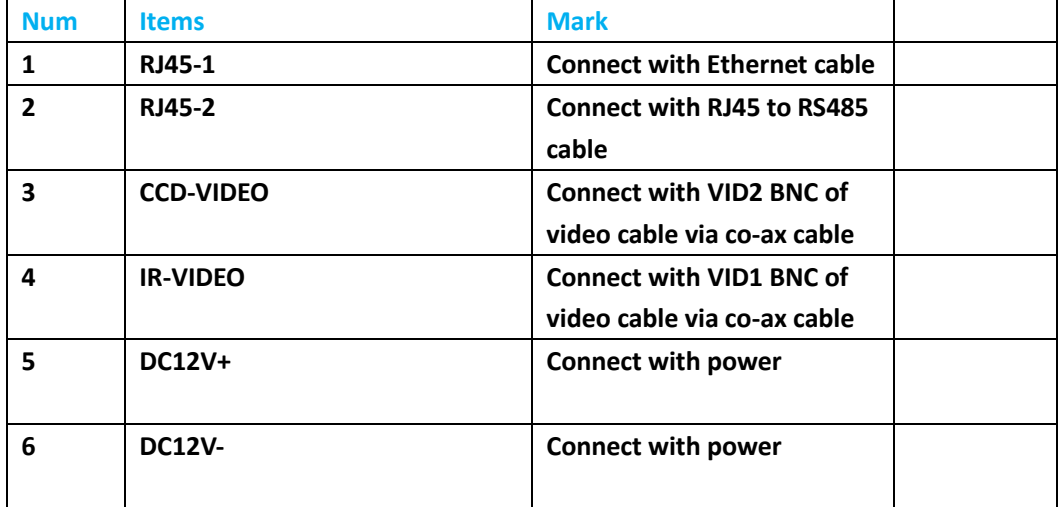

**Intellisystem Technologies S.r.l.** 

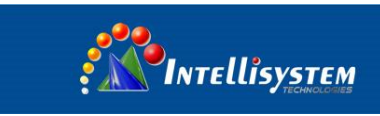

## **Component Installation**

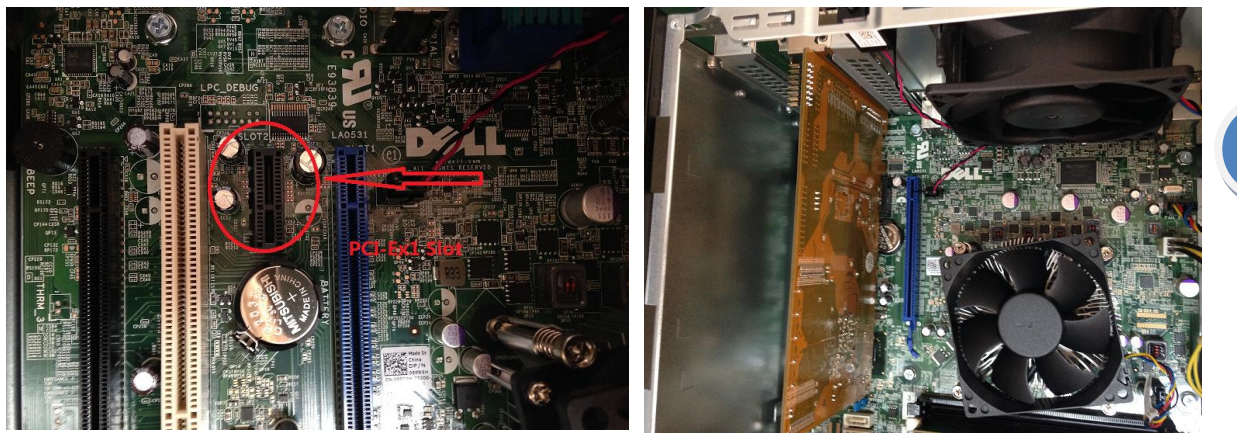

1. Plug the encoder card into PCI-Ex1 slot on the motherboard of PC

2. Plug DB15 male connector of video cable into encoder card

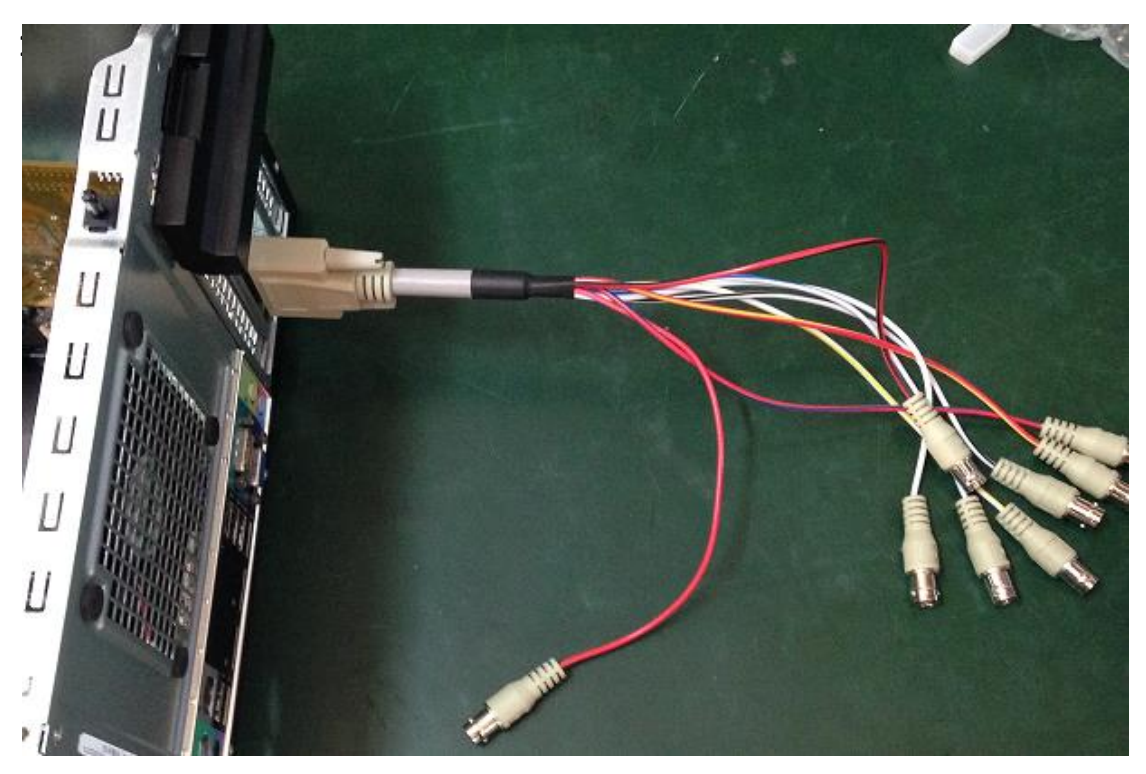

#### **Intellisystem Technologies S.r.l.**

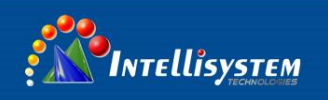

3. Connect "VID1"BNC connector of video cable to "IR-VIDEO" on the rear of the housing via black co-ax cable. Connect "VID2" BNC connector of video cable to "CCD-VIDEO" on the rear of the housing via black co-ax cable.

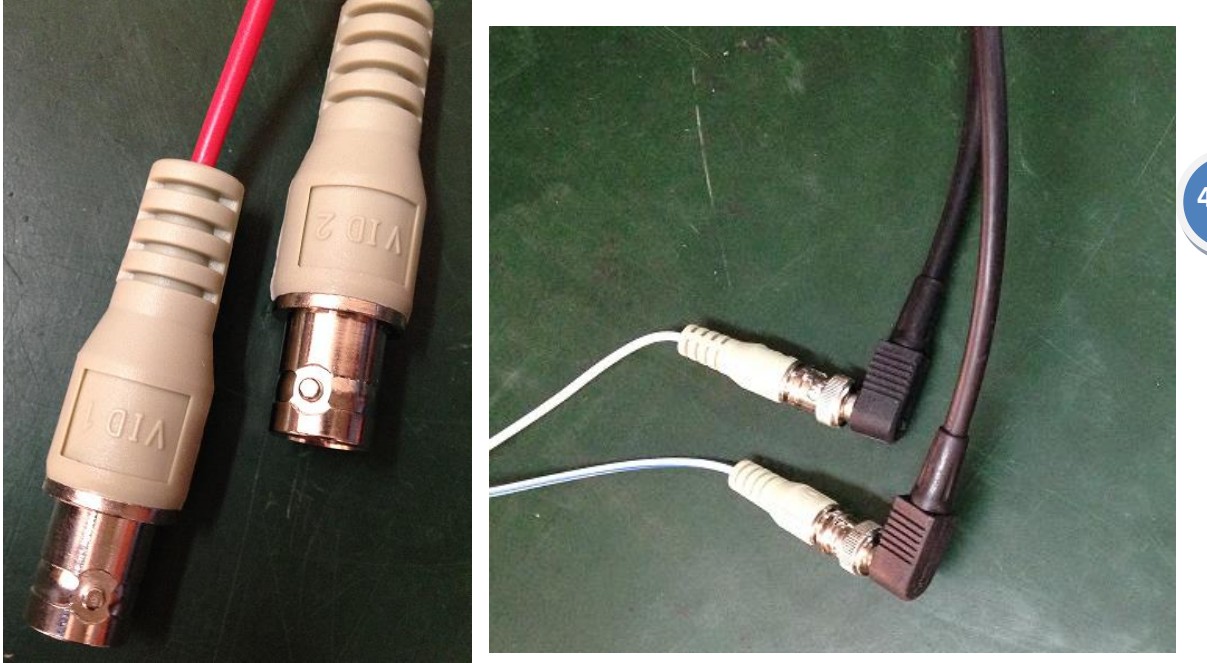

4. Connect another head of co-ax cable with housing. Note: "IR-VIDEO" of housing connect with" VID1" via co-ax cable "CCD-VIDEO" of housing connect with" VID2" via co-ax cable

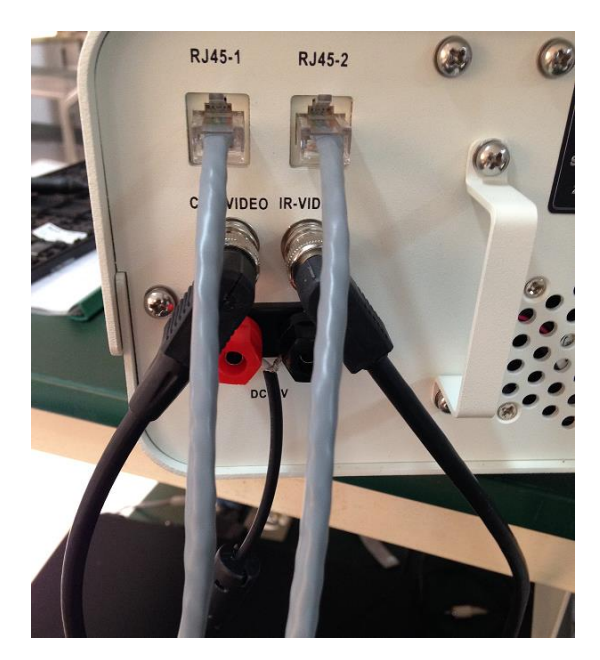

**4**

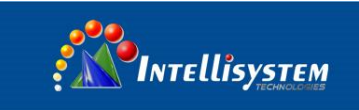

4. Plug RJ45 connector of the RJ45 to RS485 cable into RJ45-2 connector of the housing; connect RS485 cables with RS485/RS232 converter (brown cable connect with RS485- and brown & white cable connect with RS485+).

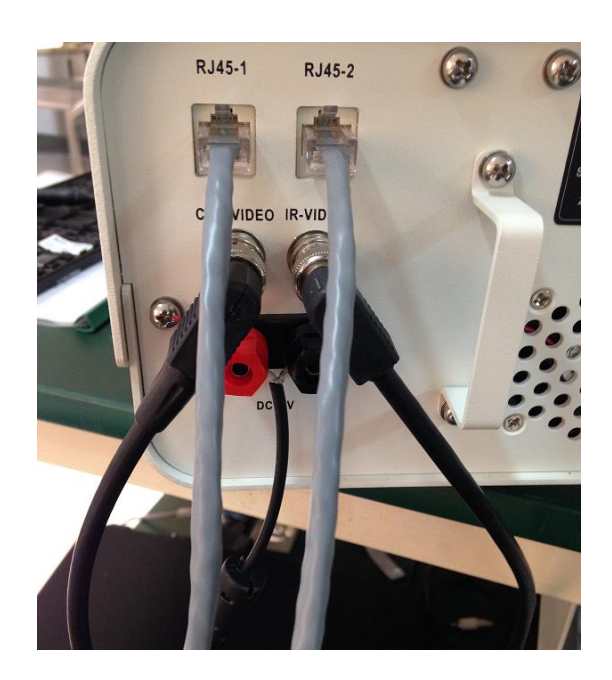

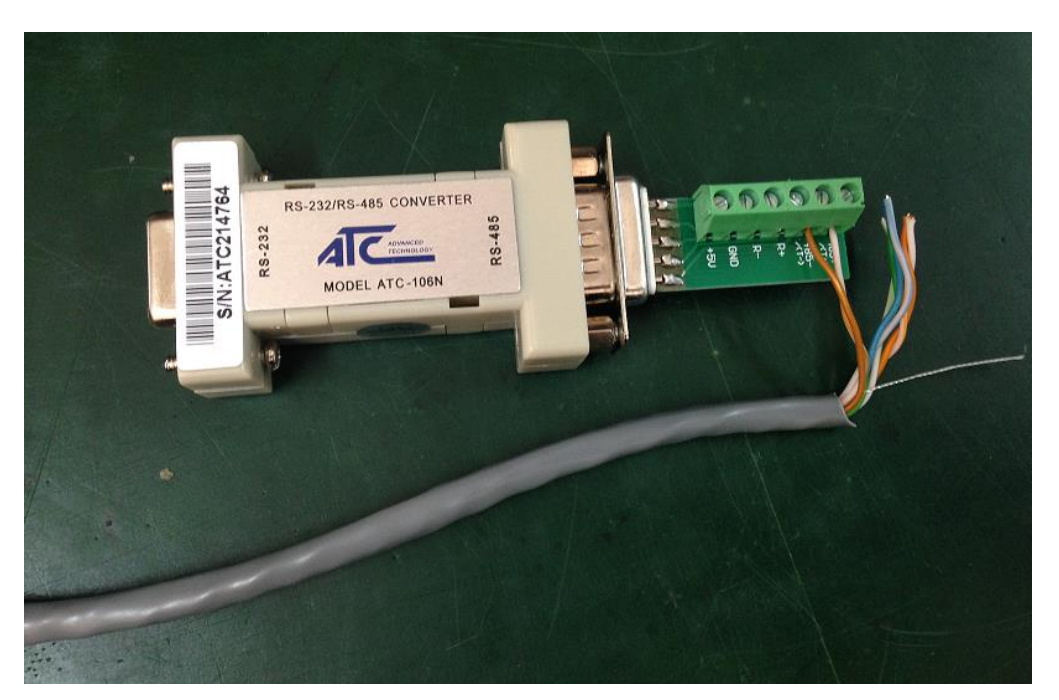

Connect RS485 cables with RS485/RS232 converter

#### **Intellisystem Technologies S.r.l.**

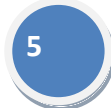

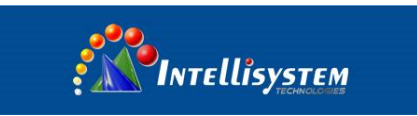

5. Plug DB9 RS232 female connector of RS485/RS232 converter into RS232 interface of PC.

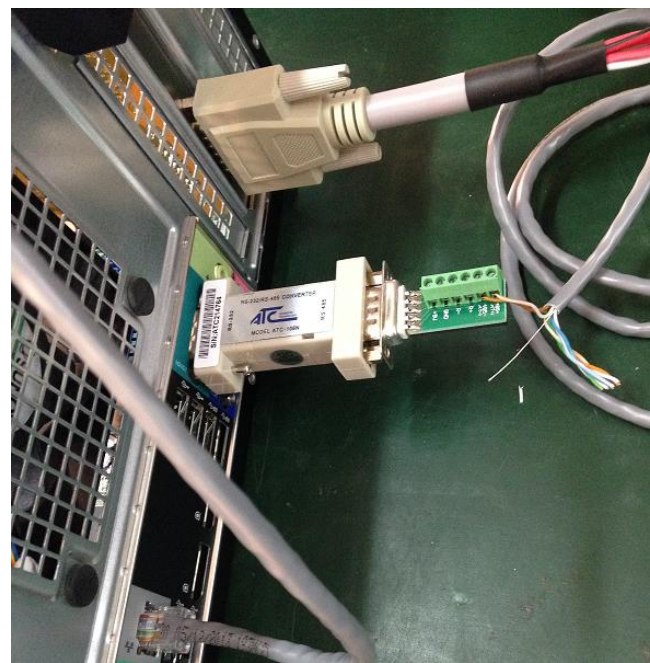

5. Connect with DC12V power, through the power cable into the hole of connector, and tighten the nut.

Note: The power cable with white [insulating](javascript:void(0);) [layer](javascript:void(0);) is DC12V+, the power cable without white insulating layer is DC12V-

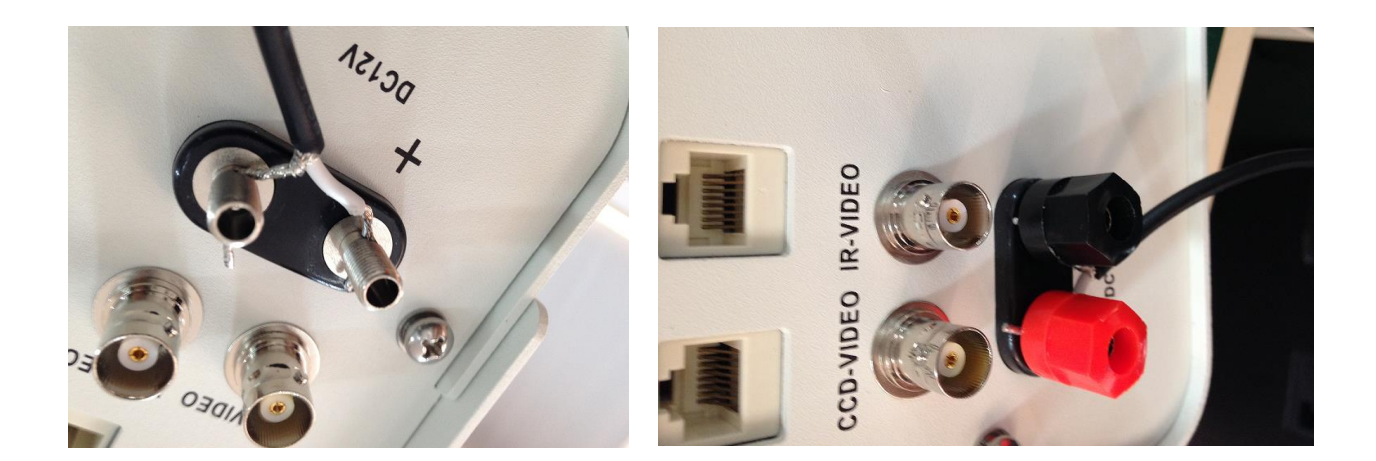

#### **Intellisystem Technologies S.r.l.**

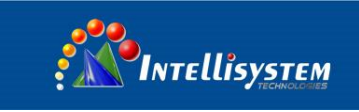

6. Plug the power cable into the blackbody, turn it on (press red power switch). Press "SEL" button (SV light on) ,press "up" and "down" button to set the temp needed, press "SEL" again, blackbody will automatically adjust the temp to the preset temp. Default temperature is 40°C.

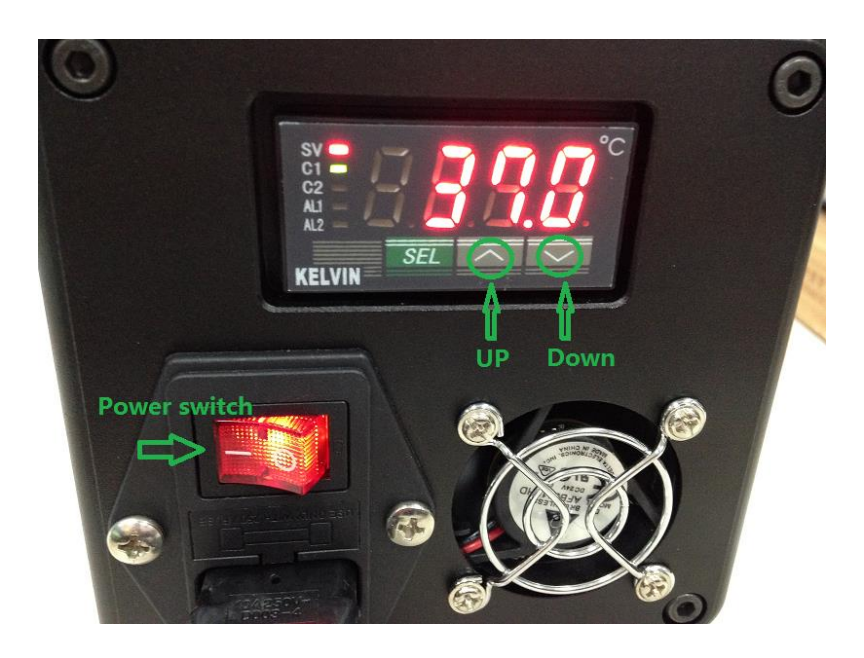

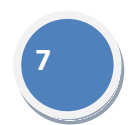

Note: PLS install the blackbody 5 meters away from the camera, and make sure human body or other objects couldn't cover blackbody, or will affect accuracy of temperature measurement.

7 Power on the housing and the computer, and then install software.

#### **Intellisystem Technologies S.r.l.**

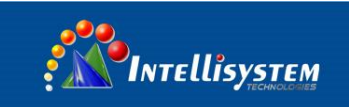

### **Software installation**

- 1. Download encoder driver and client software on CD.
- 2. Access into "Encoder driver" folder, click "setup" icon, install encoder driver.
- 3. After driver installation finished, click button to install Intellisystem client software.
- 4. After client installation finished, go to installation directory of client software, click "Bodytemp" file to modify configuration.

5. in the configuration list, to make sure" IfrDeviceIP=192.168.1.10" and" ComPort=1", or the system may not work properly.

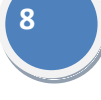

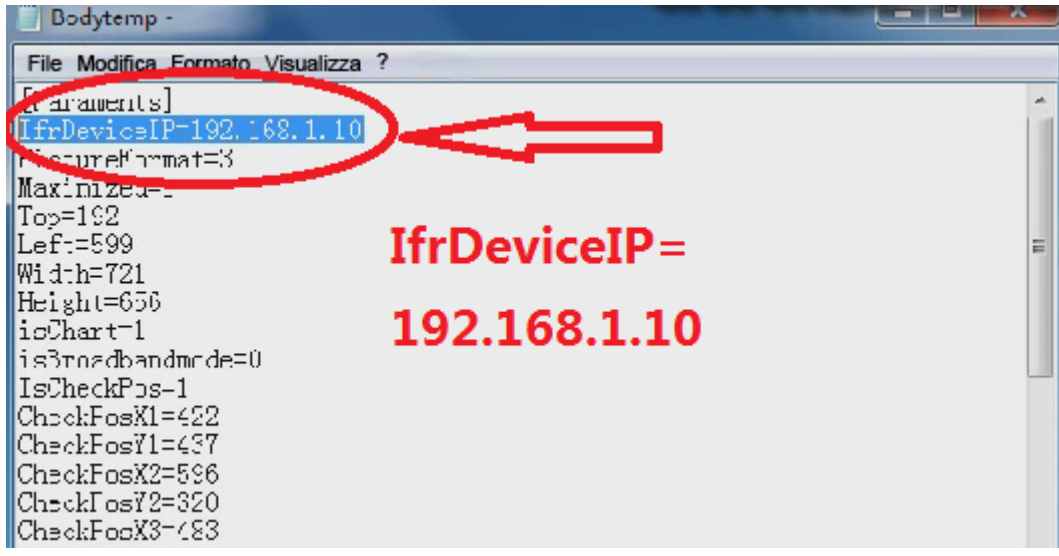

#### **Intellisystem Technologies S.r.l.**

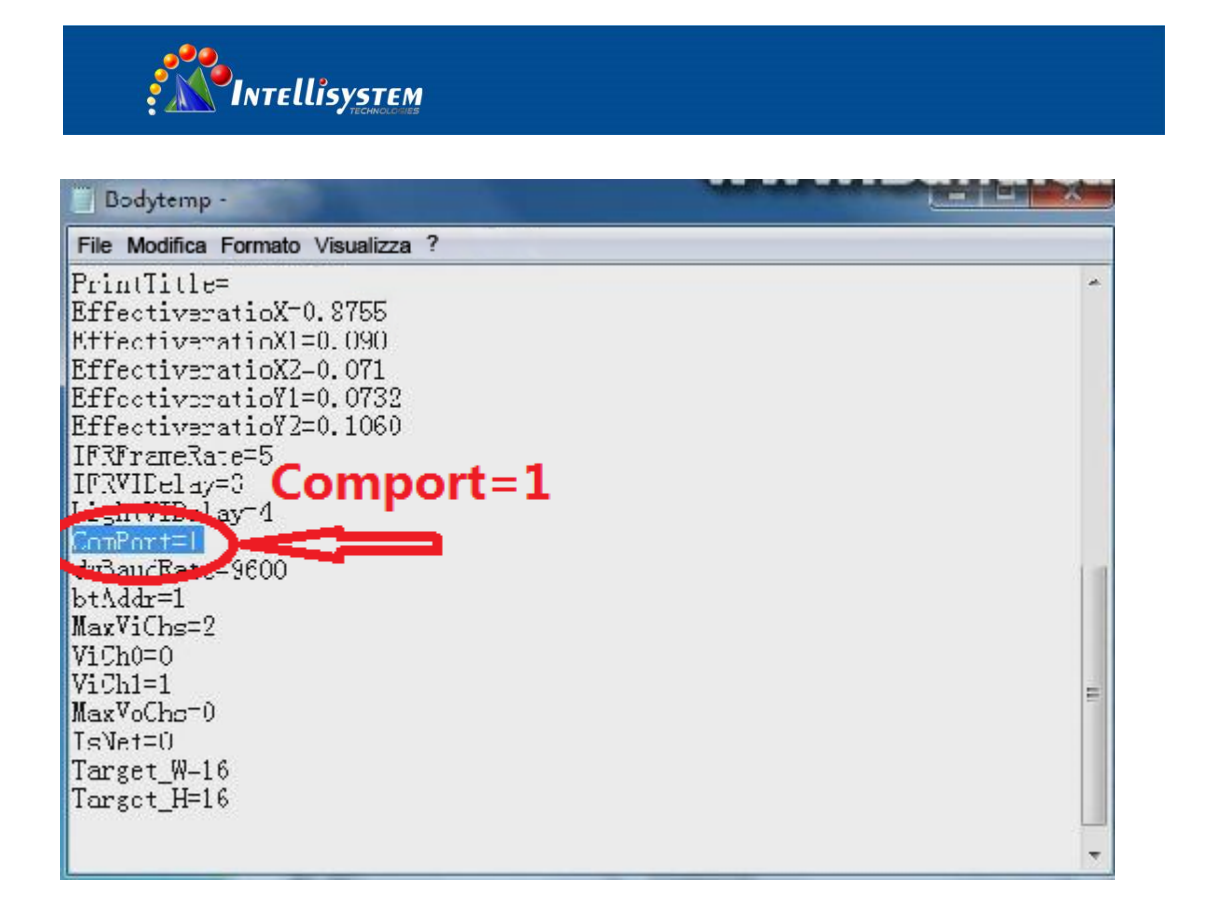

**9**

6. To make sure IP address of PC is in the same local network with the camera, default IP address of the camera is "192.168.1.10", so IP address of PC should also "192.168.1.X", X is value from 1~255 (except 10).

7. About client operation, PLS refer to manual of TT-1060WMD-HBTMS system.